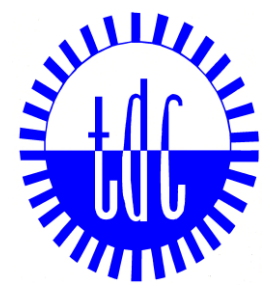

# 全台物流股份有限公司 物流 e 化管理系統 使用操作說明 (請款作業)

# 廠商端

物流 e 化網址: https://ems.tdccorp.com.tw/index.do

西元 2019 年 4 月

# 目錄

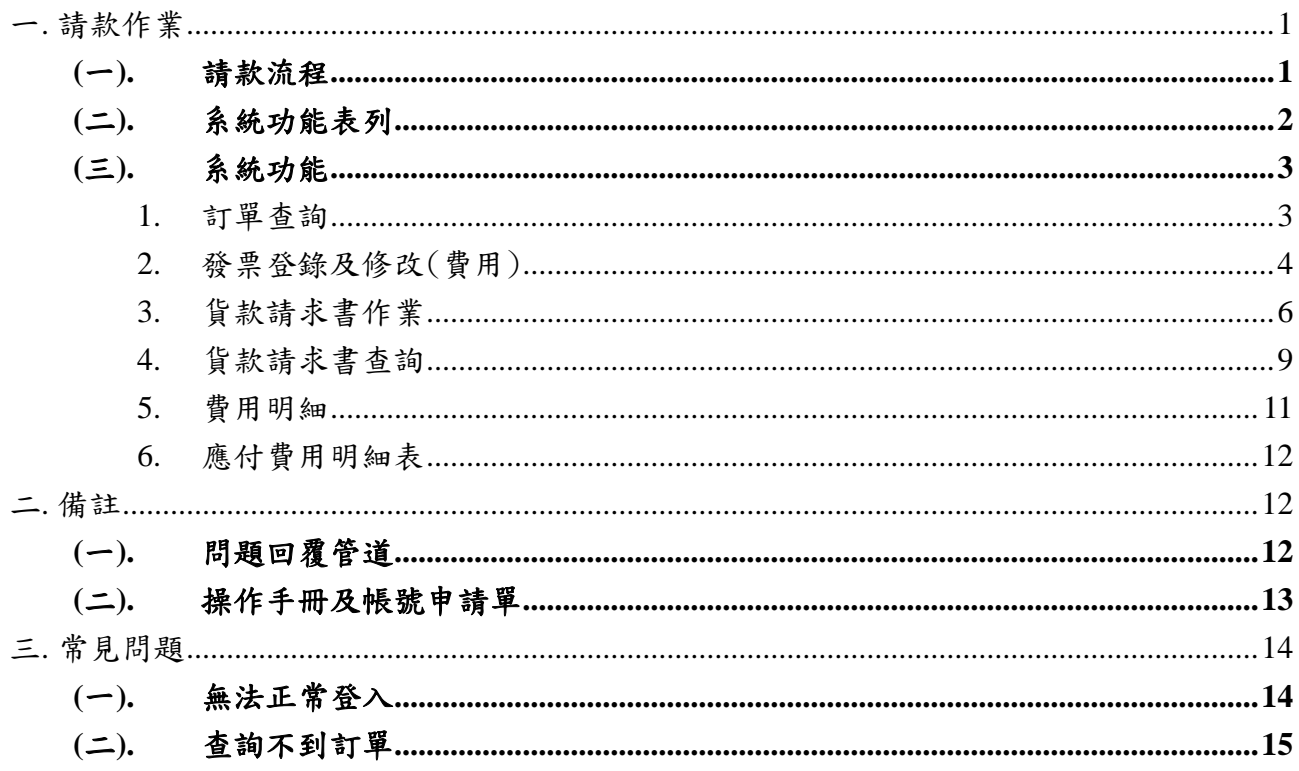

# <span id="page-2-0"></span>一**.** 請款作業

## <span id="page-2-1"></span>**(**一**).** 請款流程

 第一次請款 1. 物流 E 化系統帳號申請單 (若基本資料有異動,請重新填寫後寄至全台物流股份有限公司 財會部) (表單下載:https://ems.tdccorp.com.tw/index.do→資料下載區)

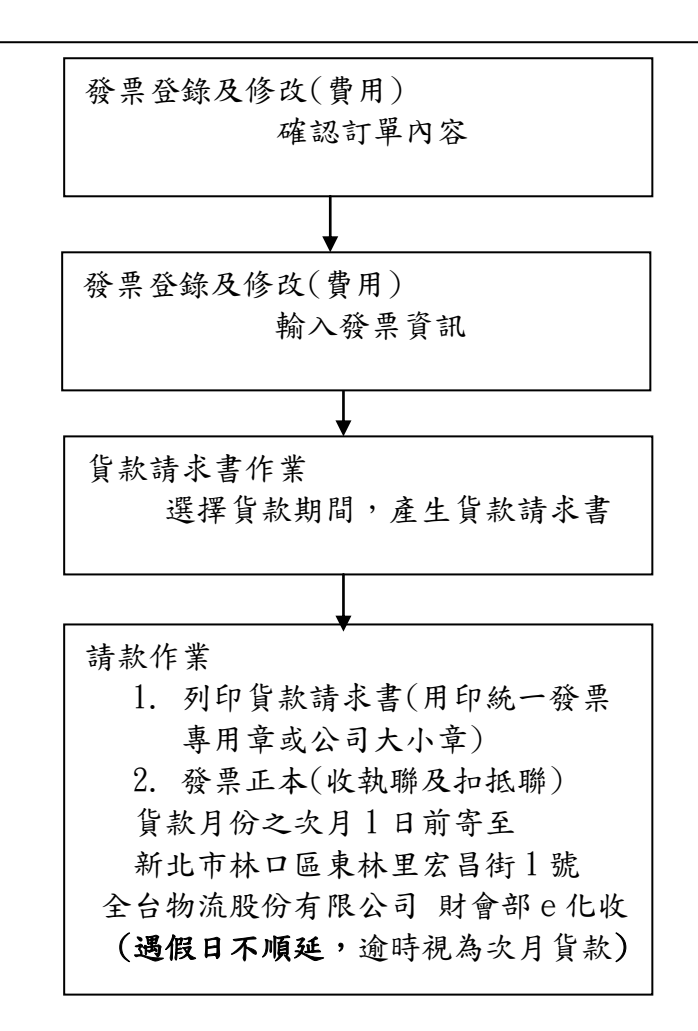

<span id="page-3-0"></span>**(**二**).** 系統功能表列

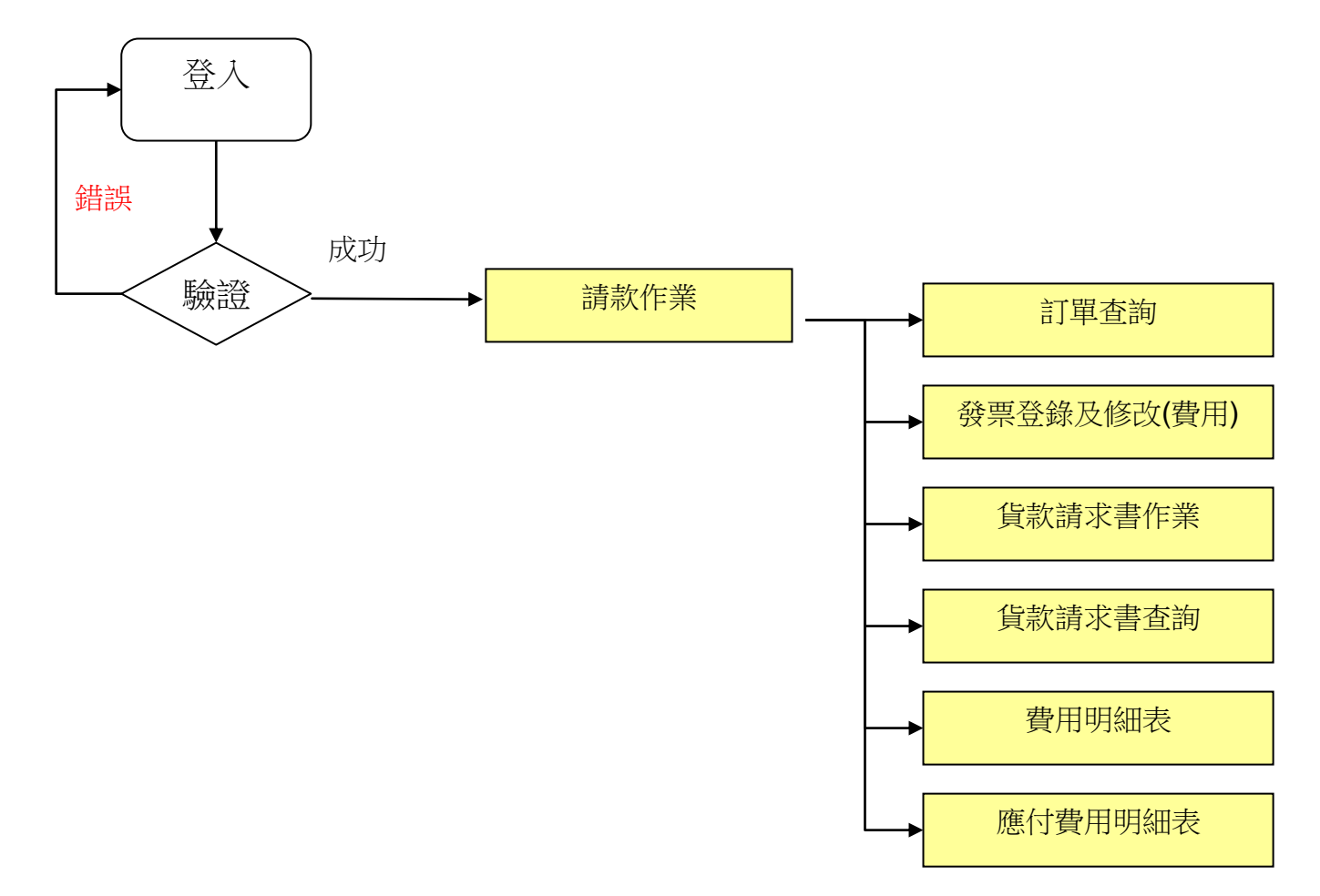

# <span id="page-4-0"></span>**(**三**).** 系統功能

## <span id="page-4-1"></span>**1.** 訂單查詢

- 1-1. 若欲查詢交易資料,可於廠商系統主功能點選「請款作業」→「訂單查詢」,則 進入畫面 1-1。
- 1-2. 選擇查詢年份及月份,點選確定。
- 1-3. 點選「訂單編號」(畫面 1-2),即可查詢訂單明細資料(畫面 1-3)。

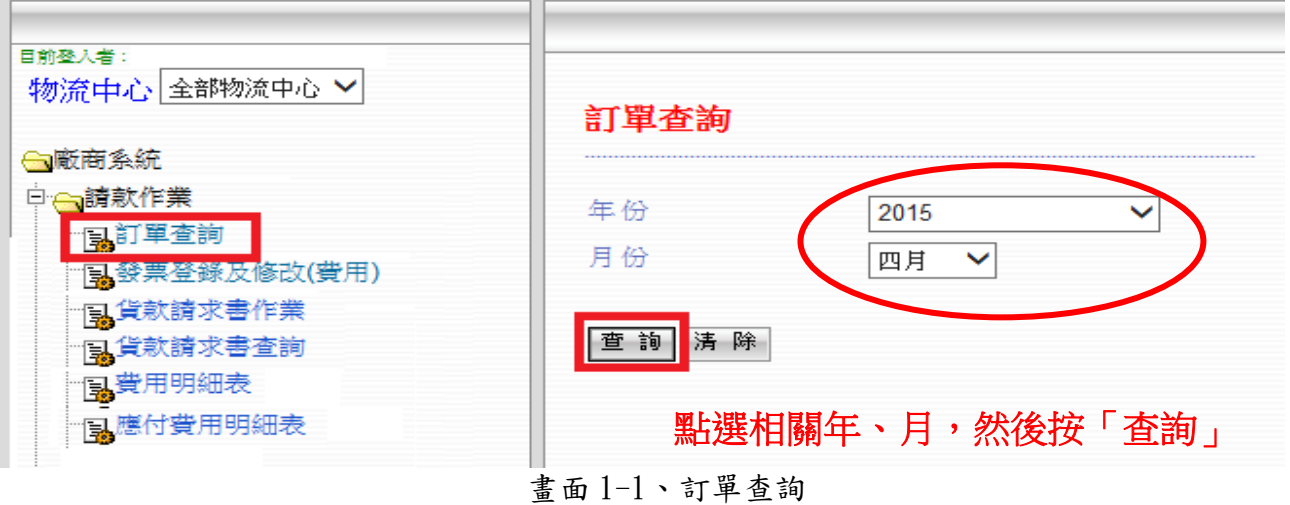

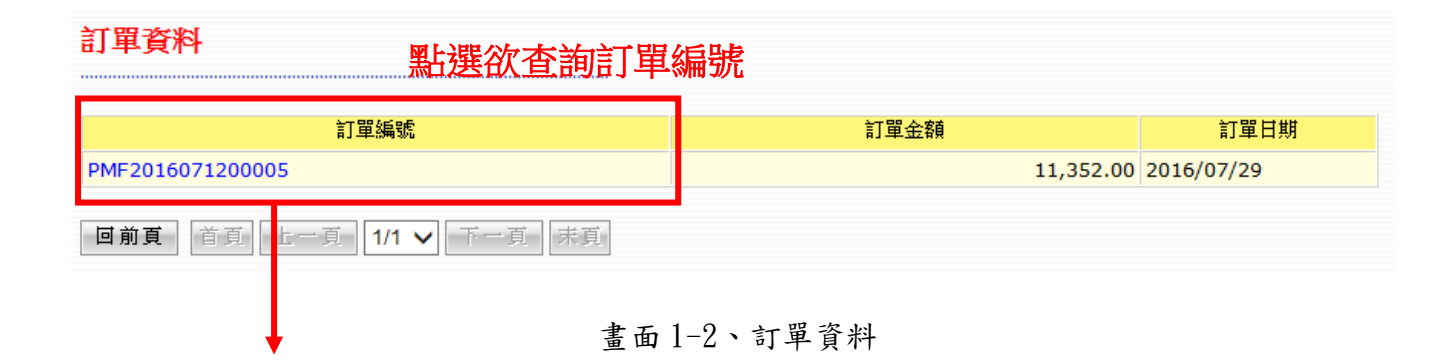

訂單明細資料

| 廠商名稱                                                 |    | 廠商代碼        |                  | 訂單編號 | 訂單日期       |  |  |  |  |
|------------------------------------------------------|----|-------------|------------------|------|------------|--|--|--|--|
| <b>TEST</b>                                          |    | <b>TEST</b> | PMF2016071200005 |      | 2016/07/29 |  |  |  |  |
| 品名                                                   | 規格 | 數量          |                  | 金額   |            |  |  |  |  |
| <b>TEST</b>                                          |    |             |                  |      | 11,352.00  |  |  |  |  |
| 訂單金額                                                 |    |             |                  |      | 11,352.00  |  |  |  |  |
| 回前頁<br>首頁<br>末頁<br>下一頁<br>上一頁<br>1/1<br>$\checkmark$ |    |             |                  |      |            |  |  |  |  |

畫面 1-3、訂單明細資料

## <span id="page-5-0"></span>**2.** 發票登錄及修改(費用)

- 2-1. 廠商子系統主功能點選「請款作業」→「發票登錄及修改(費用)」,則進入畫面  $2 - 1$
- 2-2. 訂單表列點選本月,則會出現當期貨款請求月份未對應發票之訂單;點選次 月,則會出現次期貨款請求月份未對應發票之訂單。 (例如:現在是 2019 年 1 月,本月指 2019 年 1 月以前未請款訂單;次月指 2019 年 2 月以後未請款訂單)
- 2-3. 勾選欲請款之訂單
- 2-4. 勾選請款訂單後,依序輸入發票相關資料
	- 2-3-1.憑證類別=發票名稱(發票列示名稱)

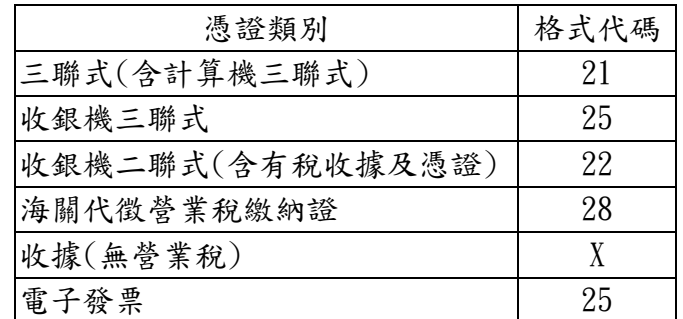

- 2-3-2.發票日期=紙本發票之發票日期
- 2-3-3.發票號碼=紙本發票發票號碼
- 2-3-4.稅別=紙本發票稅別(應稅、免稅、零稅率)
- 2-3-5.銷售額=紙本發票銷售額=勾選對應之訂單,系統自動加總金額
- 2-3-6.稅額=系統依銷售額及稅別自動計算帶出資料,可手動調整,以符合紙 本發票稅額。
- 2-3-7.總計=系統自動加總銷售額加上稅額=紙本發票合計金額
- 2-3-8.執行登錄鍵,系統會將資料加入下方的表列中顯示。
- 2-5. 若需修改資料,勾選發票資料項目,再按利除鍵後,重新輸入發票相關資料。
- 2-6. 已請款之發票(產生貨款請求書後)不可再修改。

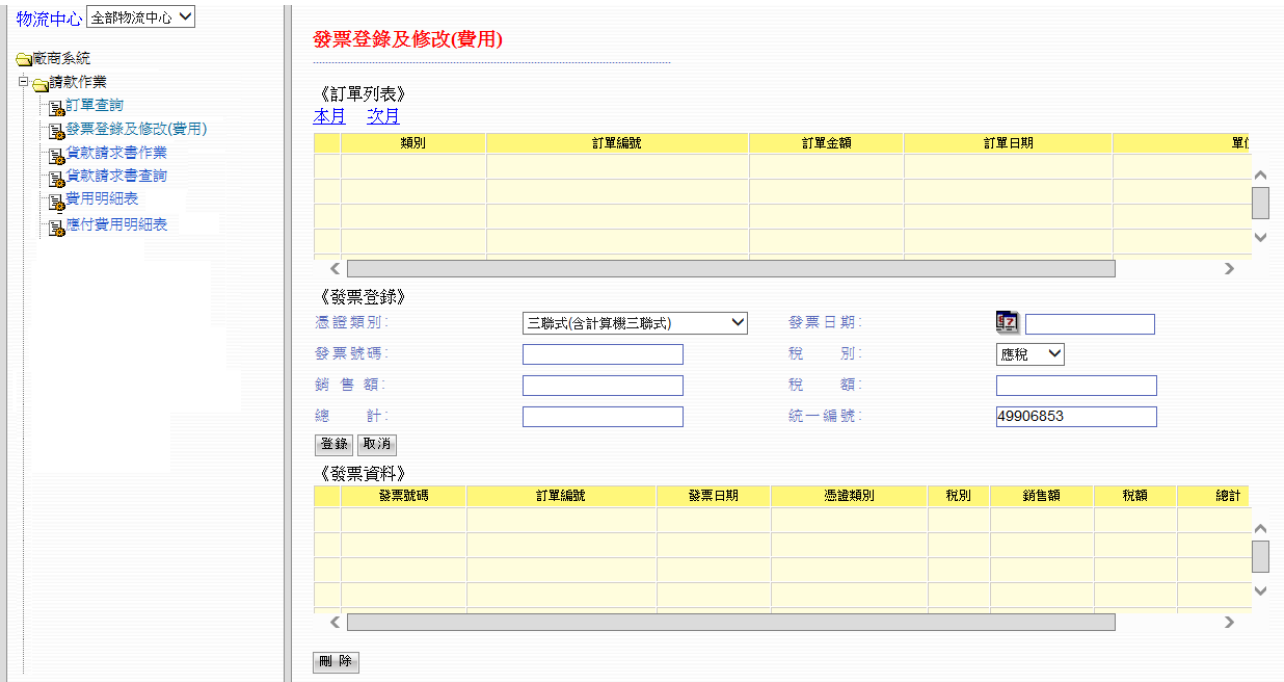

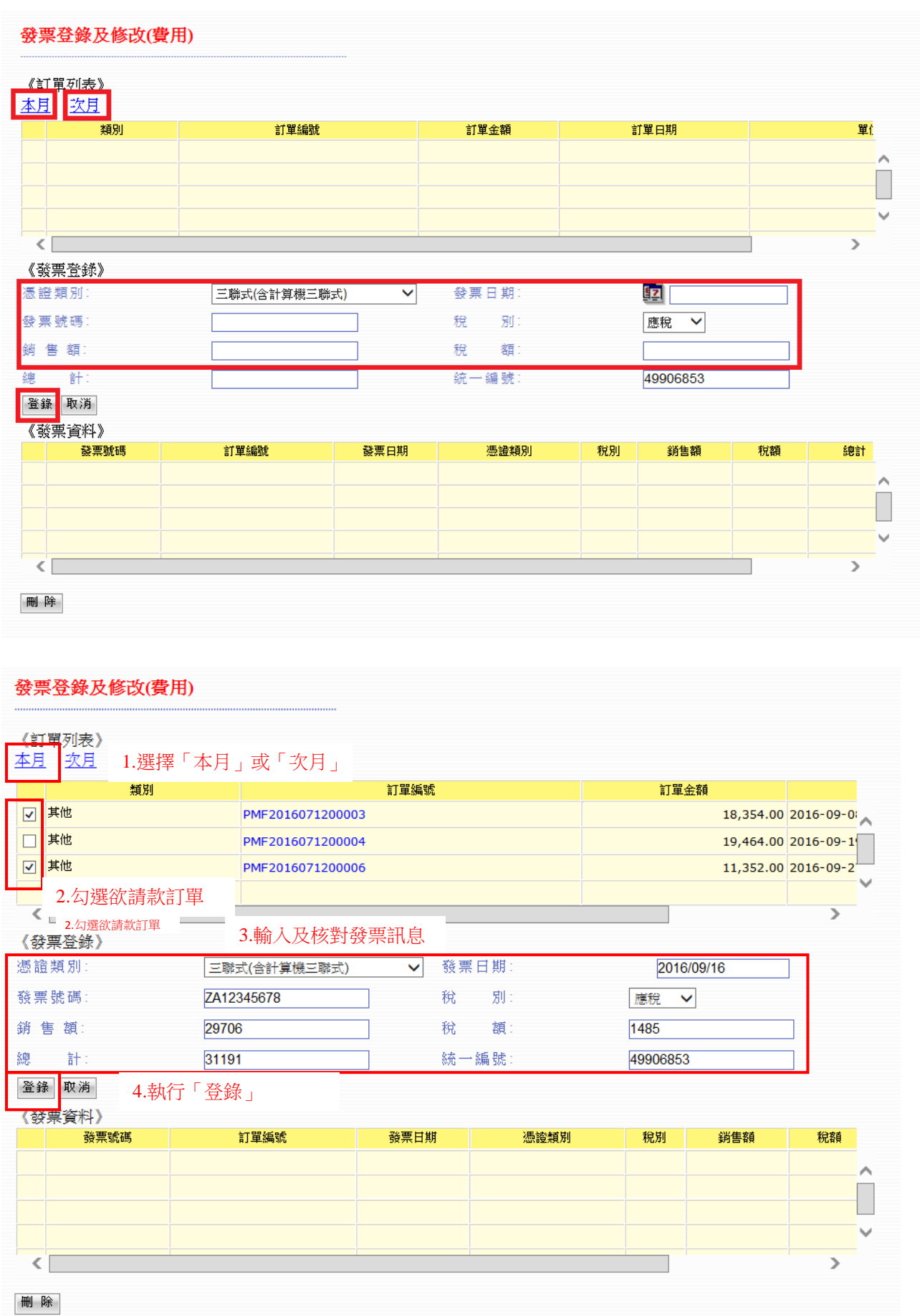

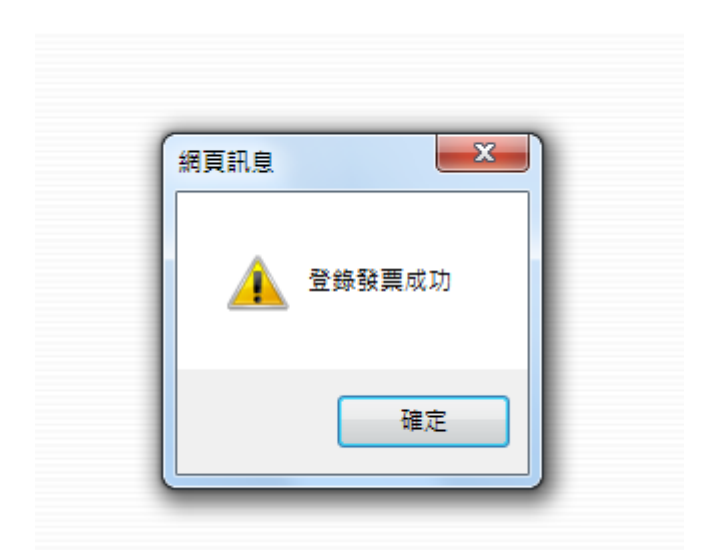

## <span id="page-7-0"></span>**3.** 貨款請求書作業

- 3-1. 廠商系統主功能點選「請款作業」→「貨款請求書作業」,則進入畫面 3-1。
- 3-2. 畫面顯示目前尚未進行請款處理之「訂單」與「發票」表列。
- 3-3. 選擇貨款請求區間(貨款請求區間即為貨款月份,付款日依貨款月份計算) 註:訂單月份或發票月份皆不得大於貨款請款月份,不接受跨年度發票。
- 3-4. 輸入「填表人姓名」與「聯絡電話」後,執行確認鍵,系統即會產生「貨 款請求書」(產生編號)。
- 3-5. 「貨款請求書」執行確認後,請款資料不得再修改。
- 3-6. 執行 PDF 匯出鍵,印出「貨款請求書」紙本。
- 3-7. 需於每月 1 日前(依郵戳為憑)將貨款請求書(用印公司大小章或發票章) 與請款發票正本寄到全台物流請款,逾期者視同「次月付款」。 貨款請求書及發票正本請寄至

#### 新北市林口區東林里宏昌街 1 號

#### 全台物流股份有限公司 財會部 e 化收

- 3-8. 若已開立發票之訂單資料事後全台物流有異動,但發票資料未重新輸入者, 則該訂單會以紅色顯示在訂單表列中,此時若在畫面 3-2 按「確認」鍵,則 不能產生貨款請求書。
- 3-9. 若產生錯誤(如:發票輸入錯誤),請通知財會部e化處理人員,取消貨款 請求書,但須要 3 個小時的作業時間,可能會影響結帳時間。

| 目前登入者:統一精工F058專員統一精工                         |                                                                                           |                                                             |                               |            |              |                   |                |  |
|----------------------------------------------|-------------------------------------------------------------------------------------------|-------------------------------------------------------------|-------------------------------|------------|--------------|-------------------|----------------|--|
| 物流中心 全部物流中心 图                                | 貨款請求處理                                                                                    |                                                             |                               |            |              |                   |                |  |
| ☆ 敵商系統<br>日日請款作業<br>一口钉單查詢                   | 廠商名稱 TEST<br>2015/04/01~2015/04/30<br>貨款請求期間<br>2015/05/01~2015/05/31                     |                                                             | 1.選擇貨款請求區間                    |            |              | 廠商代號:TEST<br>人工輸入 |                |  |
| ├ 国 發票登錄及修改(費用)<br>「以貨款請求書作業                 | 單位<br><b>Best</b><br>總經理室 2015/04/15                                                      | <b>古上里以画生</b><br>C20150415003                               | 金<br>$\sim$                   | 發票<br>日期   | 發票號碼         | 銷售額               | 税額             |  |
| 日代教詩求書查詢<br>易費用明細表<br>12. <sup>應付費用明紐表</sup> | 林口物流<br>2015/04/25<br>中心                                                                  | L20150425005<br>本月付款小計                                      |                               | 2015/04/15 | ZC38158807   | 61497             | $\overline{0}$ |  |
|                                              |                                                                                           |                                                             |                               |            |              |                   |                |  |
|                                              | ←                                                                                         |                                                             | $\checkmark$<br>$\rightarrow$ | $\lt$ 1    |              |                   | $\rightarrow$  |  |
|                                              | 訂單合計<br>備註                                                                                |                                                             | 61497.00                      |            | 貨款請求金額       |                   | 61497          |  |
|                                              | 填表人姓名:                                                                                    |                                                             | 聯絡電話:                         |            |              | 2.輸入聯絡人姓名及電話      |                |  |
|                                              | 預覽列印<br>確認                                                                                | 若發票銷售額小於訂單成本總計,此筆款項將自動視為價差款,日後不得再追究此筆款項<br>3.確認請款資料正確後,執行確認 |                               |            |              |                   |                |  |
| 網頁訊息                                         |                                                                                           |                                                             |                               |            | $\mathbf{x}$ |                   |                |  |
| 注意事項:<br>改                                   | 1.本次產生4月貨款請求書,付款日依4月貨款計算,若未於約<br>定日前提供貨款請求書及發票請款者,視為次月貨款。<br>2.若按下此確認鍵,則視同同意此貨款請求書內容,不可再修 |                                                             |                               |            |              |                   |                |  |
|                                              |                                                                                           |                                                             | 確定                            |            | 取消           |                   |                |  |

畫面 3-1、貨款請求處理

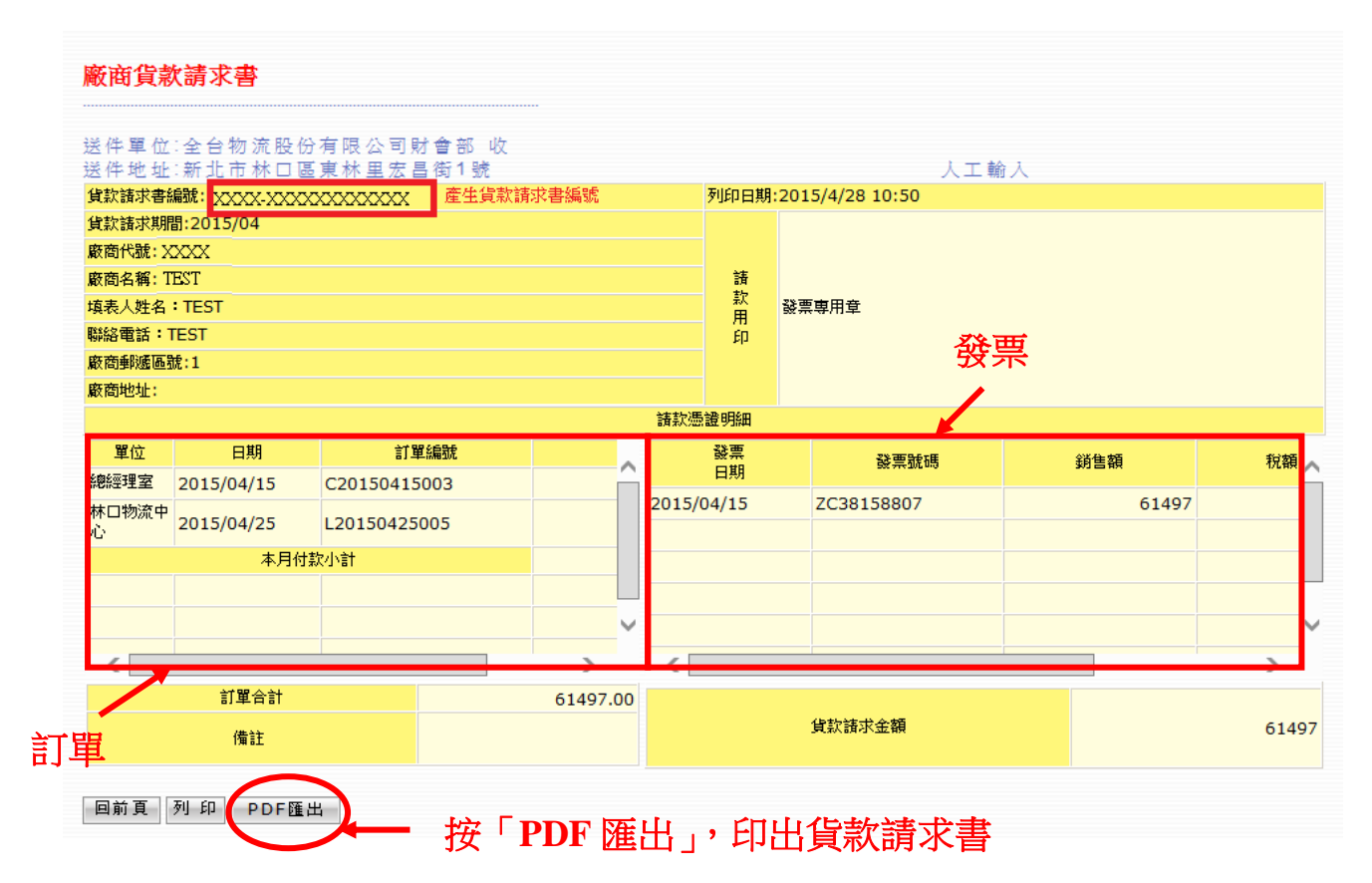

畫面 3-2、貨款請求書

# <span id="page-10-0"></span>**4.** 貨款請求書查詢

4-1. 廠商欲查詢貨款請求書,可於廠商系統主功能點選「請款作業」→「貨款 請求書查詢」,則進入畫面 4-1。

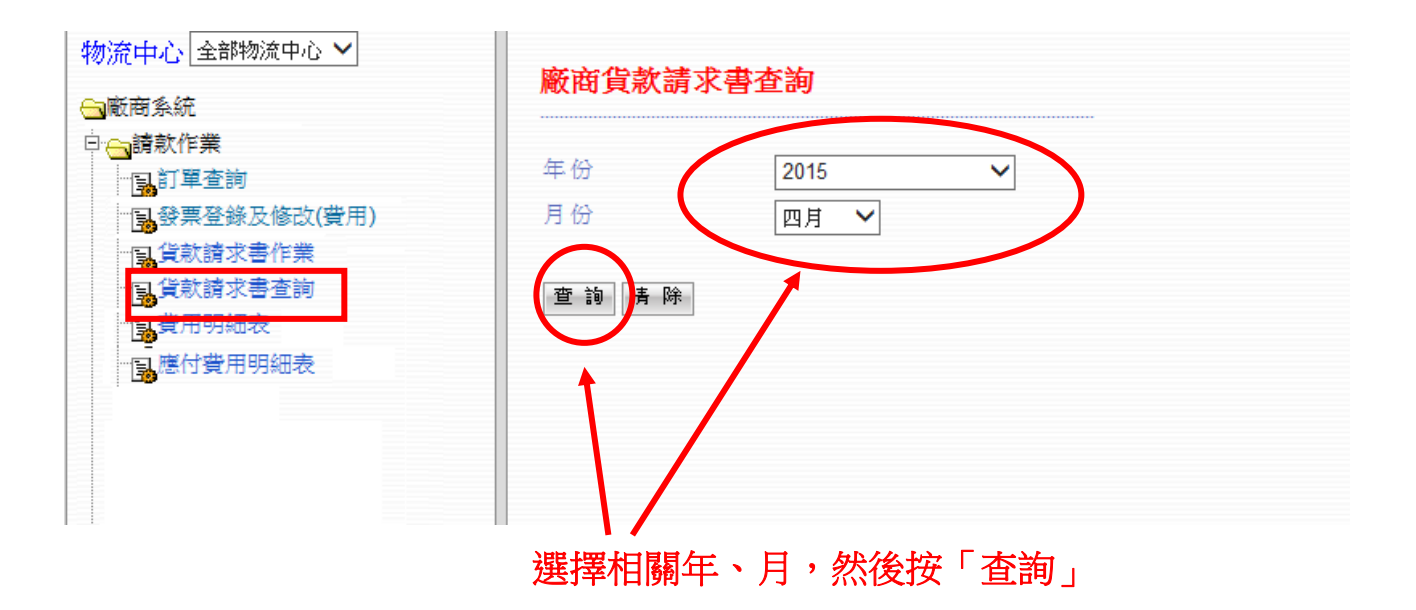

畫面 4-1、貨款請求書查詢

- 4-2. 於畫面 4-1 選擇相關年、月,然後按查詢鍵,系統會以畫面 4-2 顯示該月 份之「貨款請求書」。
- 4-3. 若該月有多份「貨款請求書」,則可按上一頁、下一頁鍵加以瀏覽。

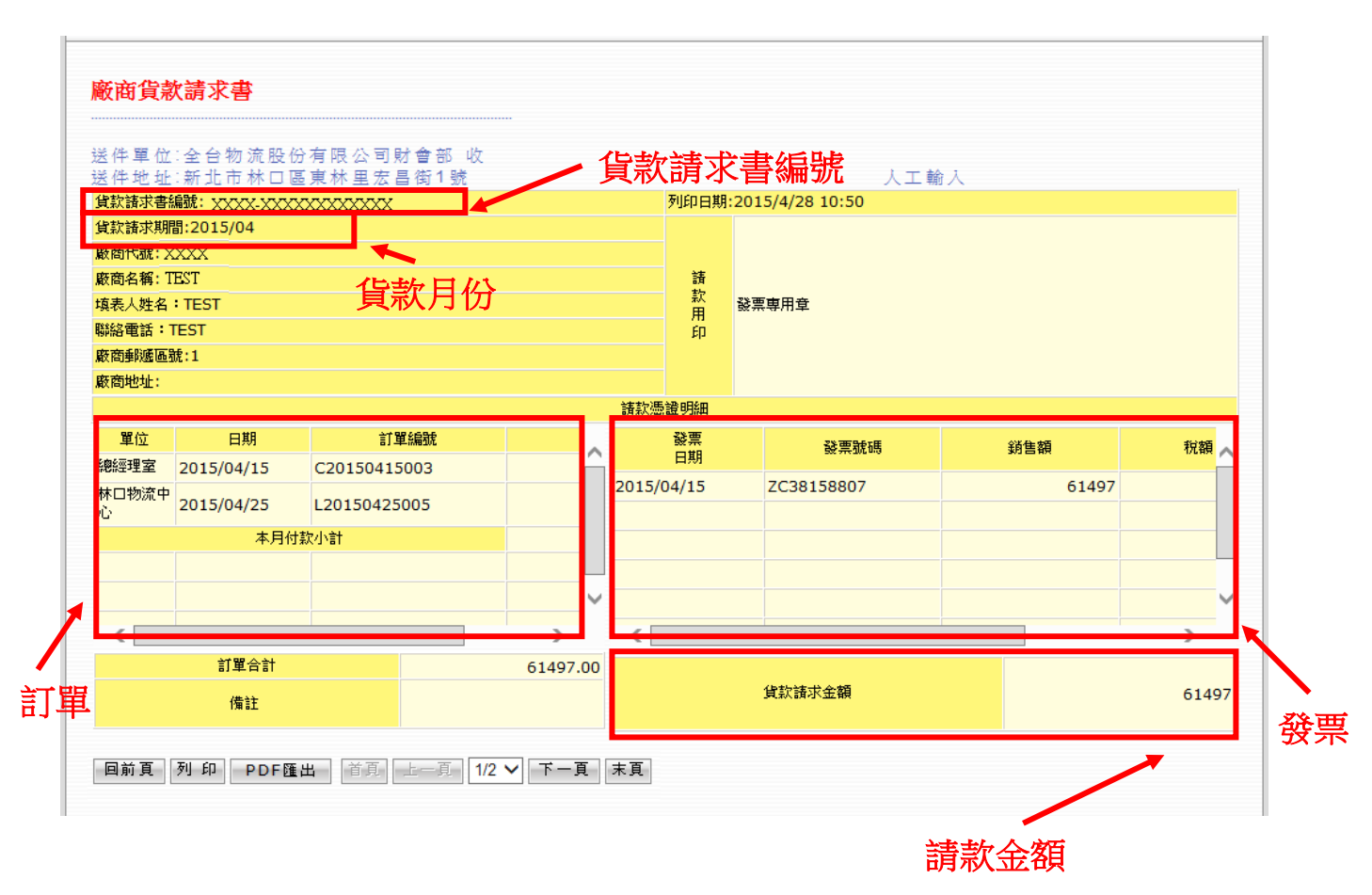

畫面 4-2、貨款請求書

## <span id="page-12-0"></span>**5.** 費用明細

5-1. 廠商系統主功能點選「請款作業」→「費用明細表」,則進入畫面 5-1。

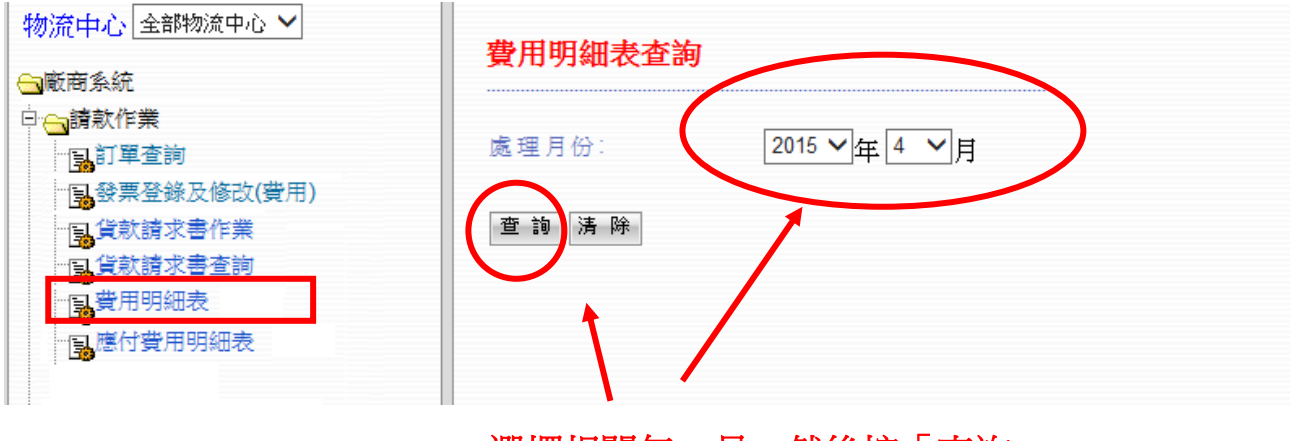

選擇相關年、月,然後按「查詢」

畫面 5-1、廠商-費用明細表查詢

5-2. 在輸入查詢條件後按「查詢」鍵,系統會將查詢結果以畫面 5-2 顯示。

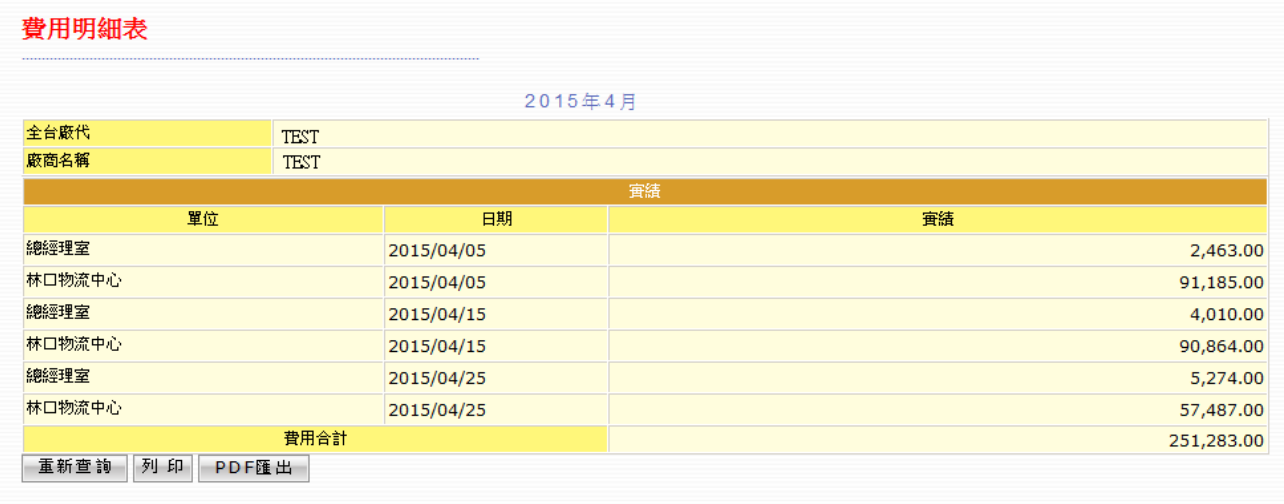

畫面 5-2、費用明細表

#### <span id="page-13-0"></span>**6.** 應付費用明細表

6-1. 於廠商子系統主功能點選「請款作業」→「應付費用明細表」,則進入畫面 6-1,隔月 10 日即可上網查詢。

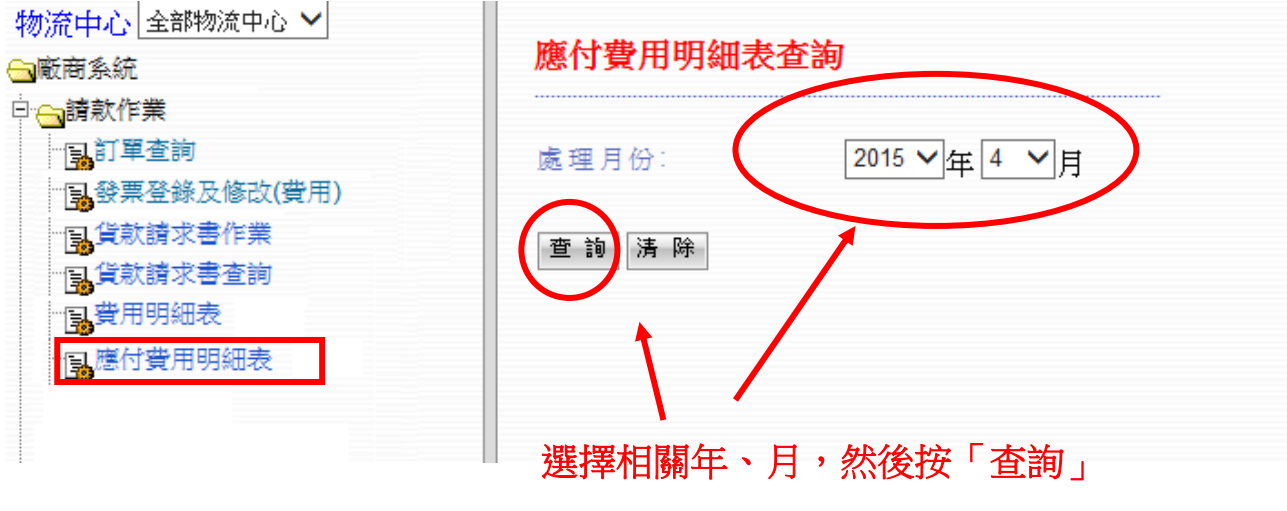

畫面 6-1、應付費用明細表查詢 鍵

6-2. 在輸入查詢條件後按「查詢」鍵,系統會將查詢結果以畫面 6-2 顯示。

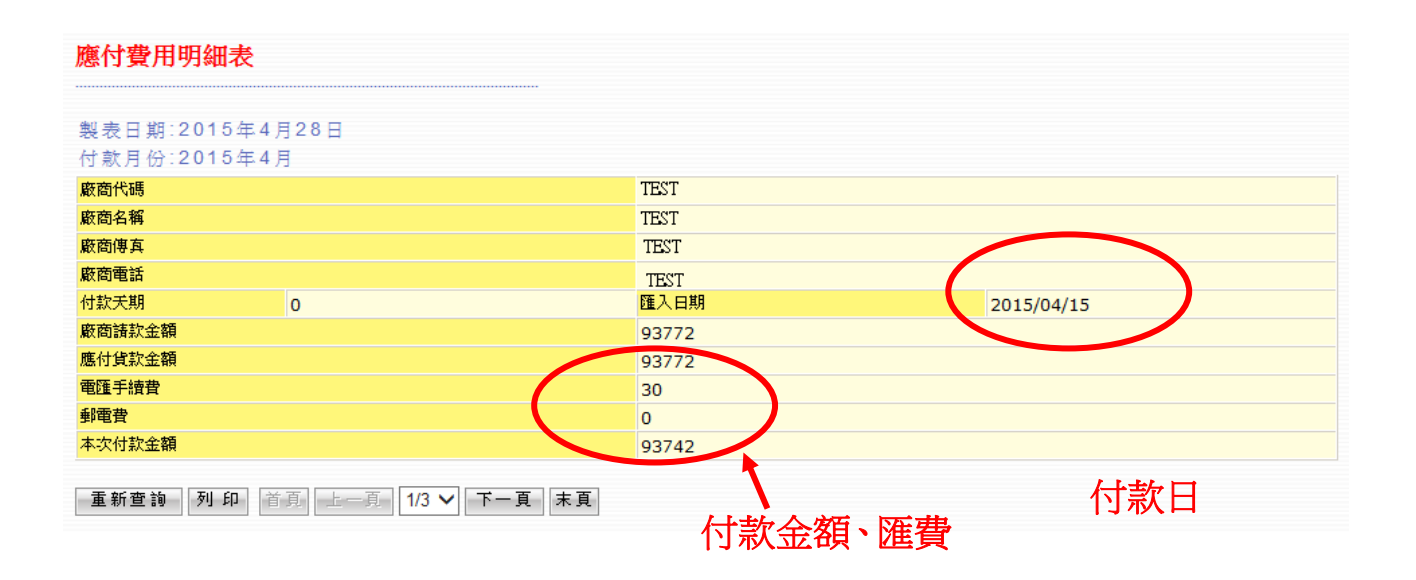

畫面 6-2、廠商-應付費用明細表

# <span id="page-13-1"></span>二**.** 備註

# <span id="page-13-2"></span>**(**一**).** 問題回覆管道

- 1-1. 貴公司若有問題需要回覆,請將畫面備份下來,並聯絡全台物流財會部主 計課高宜君、蔡妤屏
	- 電話:(02)2603-2801#3211#3216
	- E-mail: shiduo@tdccorp.com.tw beefwood@tdccorp.com.tw

# <span id="page-14-0"></span>**(**二**).** 操作手冊及帳號申請單

1-1. 輸入網址後,於登入鍵下方,即有帳號申請書,若遇人員新增或變更人員, 提供更新資料後,即可變更。

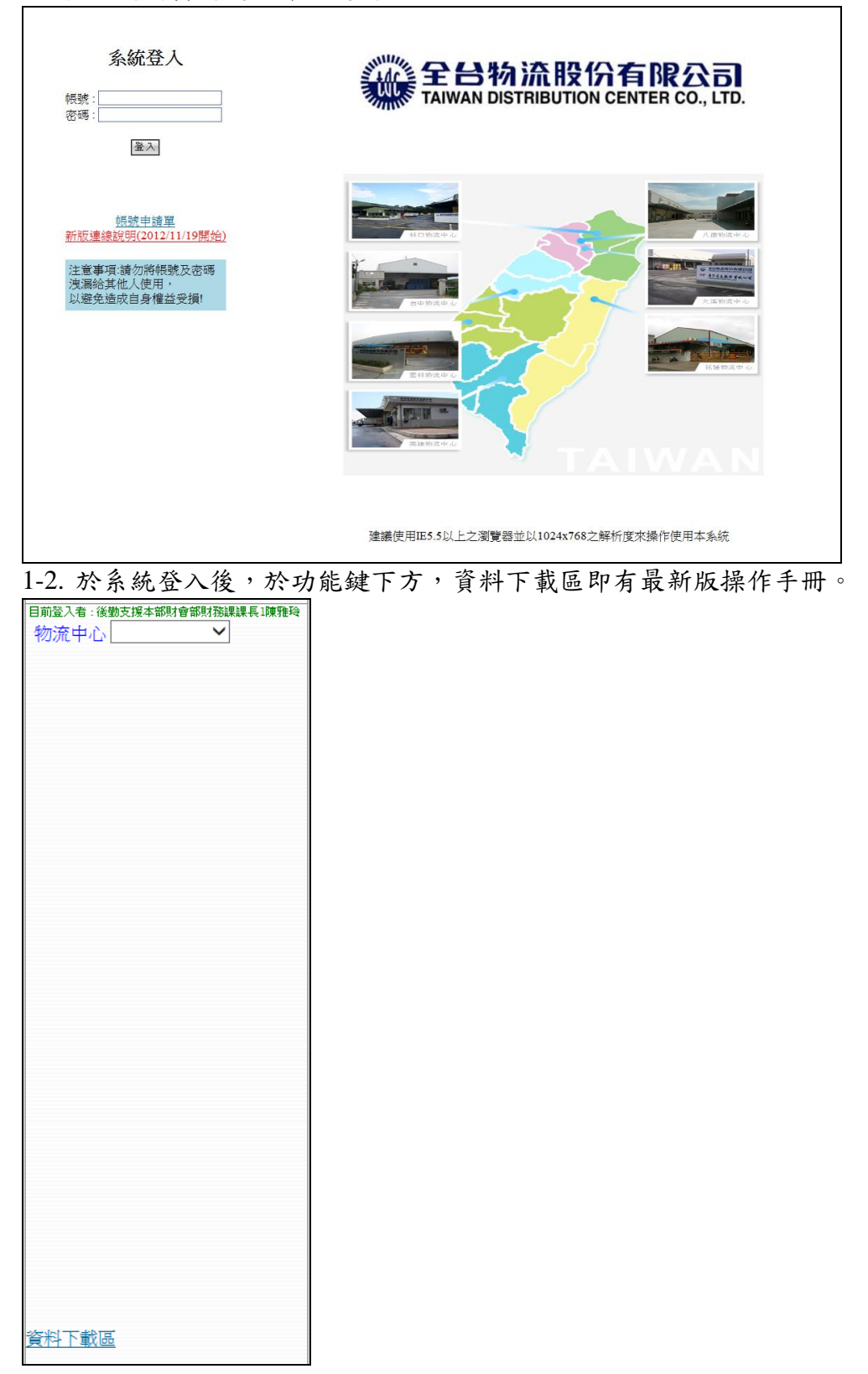

# <span id="page-15-0"></span>三**.** 常見問題

- <span id="page-15-1"></span>(一). 無法正常登入
	- 1-1. 請在收到帳號密碼時,設定電腦的安全性,點選工具→網際網路選項→加 入信任的網站→選擇安全性→信任的網站→點選網站(S)。

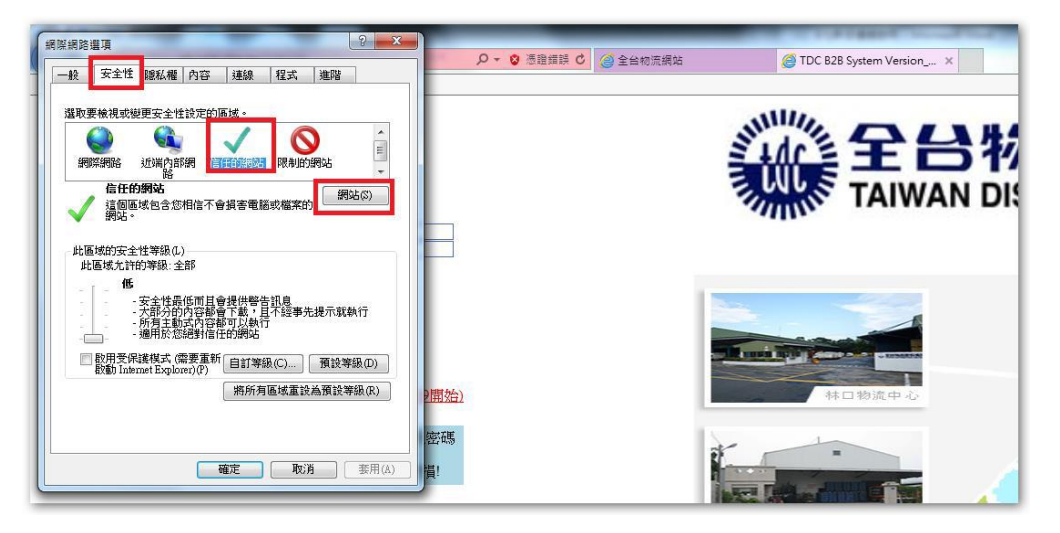

1-2. 在「將這個網站新增到區域(D)」的空格中輸入此網站之網址 「https://ems.tdccorp.com.tw/index.do」→點選「新增」。

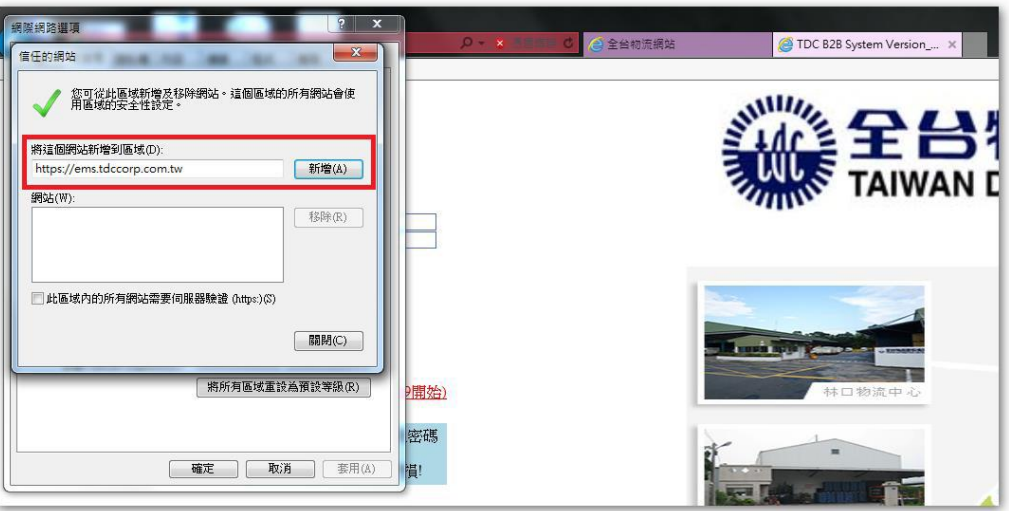

1-3. 將安全性等級降至最低→點選確定。

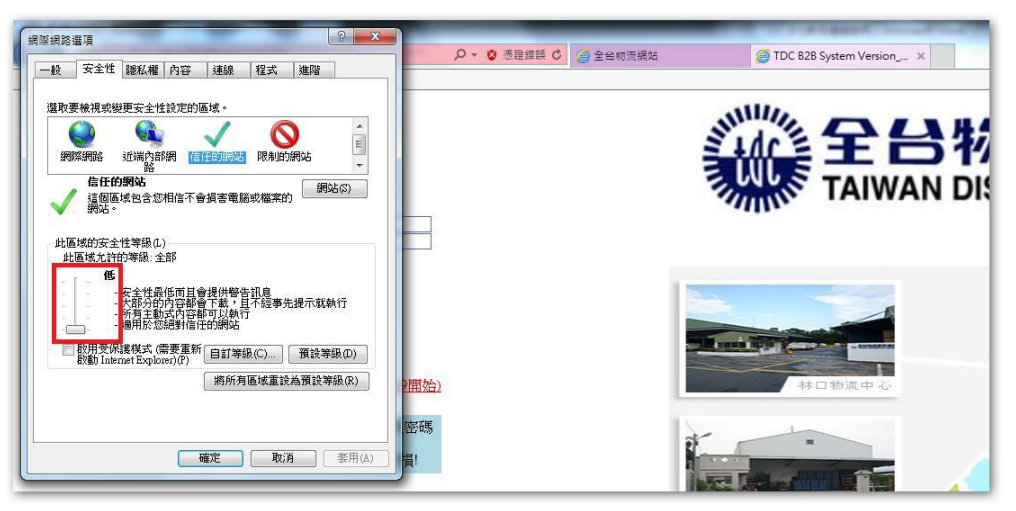

1-4. 設定電腦的相容性,點選工具→相容性檢視設定。

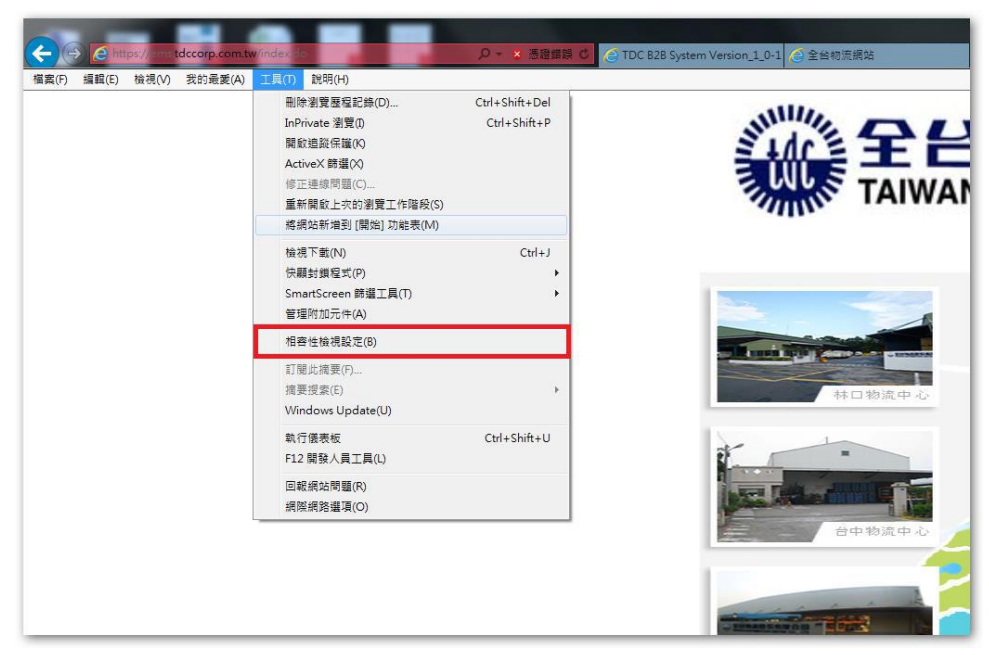

1-5. 新增此網站至安全性檢視設定中 →點選 新增後關閉 。

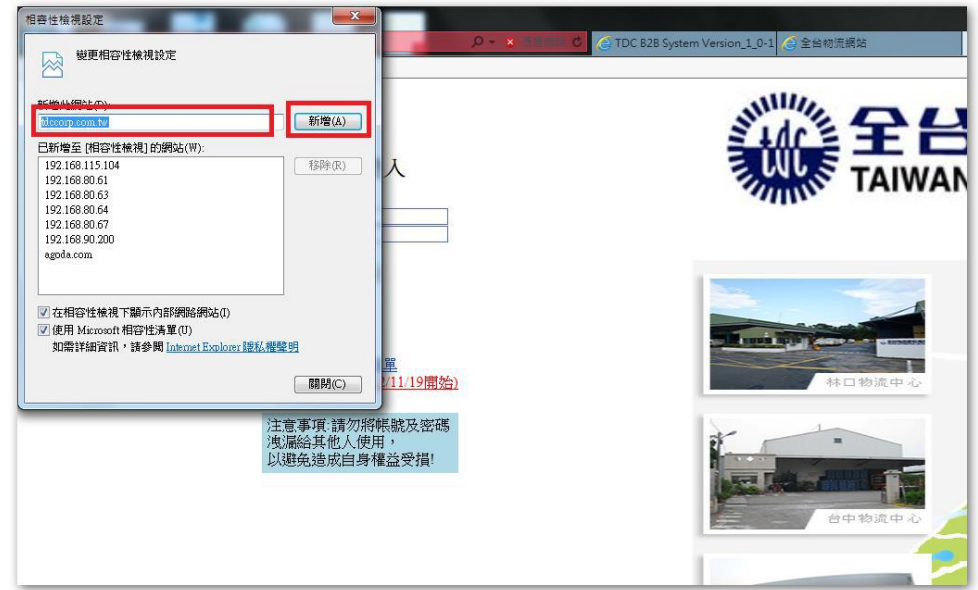

1-6. 新增完成後,將網頁關閉,再重新開啟網頁並重新登入,即可開始作業。

## <span id="page-16-0"></span>(二). 查詢不到訂單

請先與對應窗口確認訂單是否已上拋至系統,若已上拋但看不到訂單請將相關畫 面備份下來,並聯絡全台物流財會部主計課高宜君、蔡妤屏

- 電話:(02)2603-2801#3211#3216
- E-mail: shiduo@tdccorp.com.tw beefwood@tdccorp.com.tw